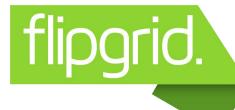

## HOW TO RECORD A VIDEO

 Click on the link in Google Classroom or with the Grid code.

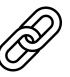

Log into the Grid using your email

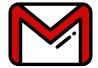

- Carefully read the question prompt.
- Click the to start your video.
- Click the record sign to start your recording.

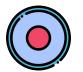

Click the arrow to playback.

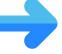

- Watch your video back. Click the **X** if you want to re-record. Otherwise, click the arrow again.
- Take a selfie as your cover.

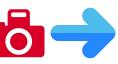

Publish to our class grid!

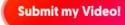

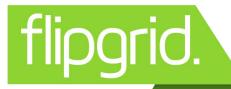

## HOW TO RECORD A VIDEO

 Click on the link in Google Classroom or with the Grid code.

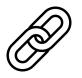

Log into the Grid using your email

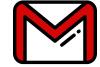

- Carefully read the question prompt.
- ☐ Click the ☐ to start your video.
- Click the record sign to start your recording.
- Click the arrow to playback.

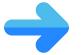

- Watch your video back. Click the **X** if you want to re-record. Otherwise, click the arrow again.
- Take a selfie as your cover.

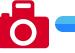

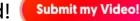

■ Publish to our class grid!